## Go to [https://registration.svcc.edu](https://registration.svcc.edu/)

#### Select Register for Classes

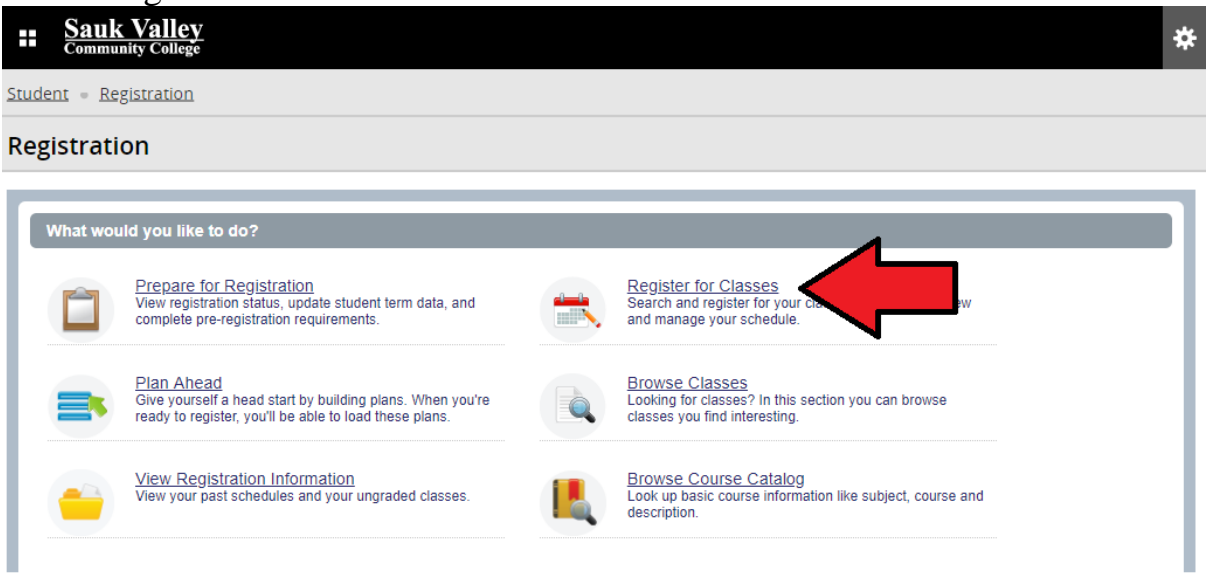

Log in with your Sauk Login – visit<https://www.svcc.edu/login/> for more information

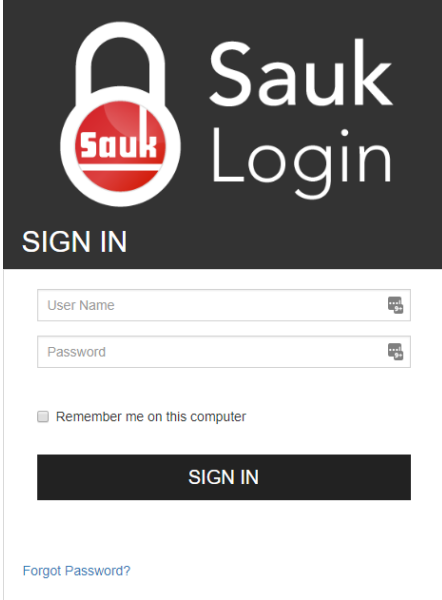

Select your term and enter your Registration Pin (if required)

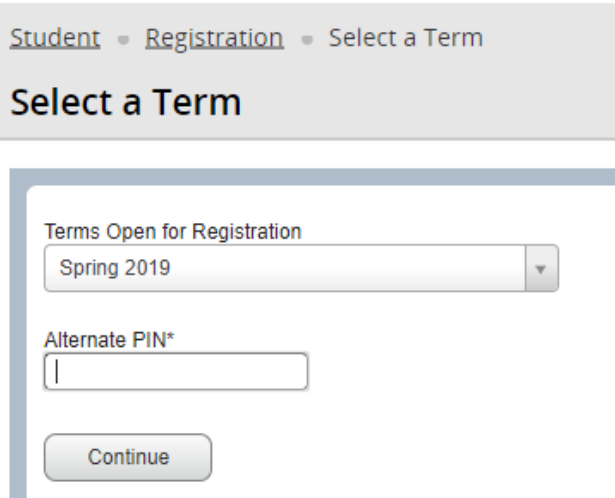

### Click the Plans tab

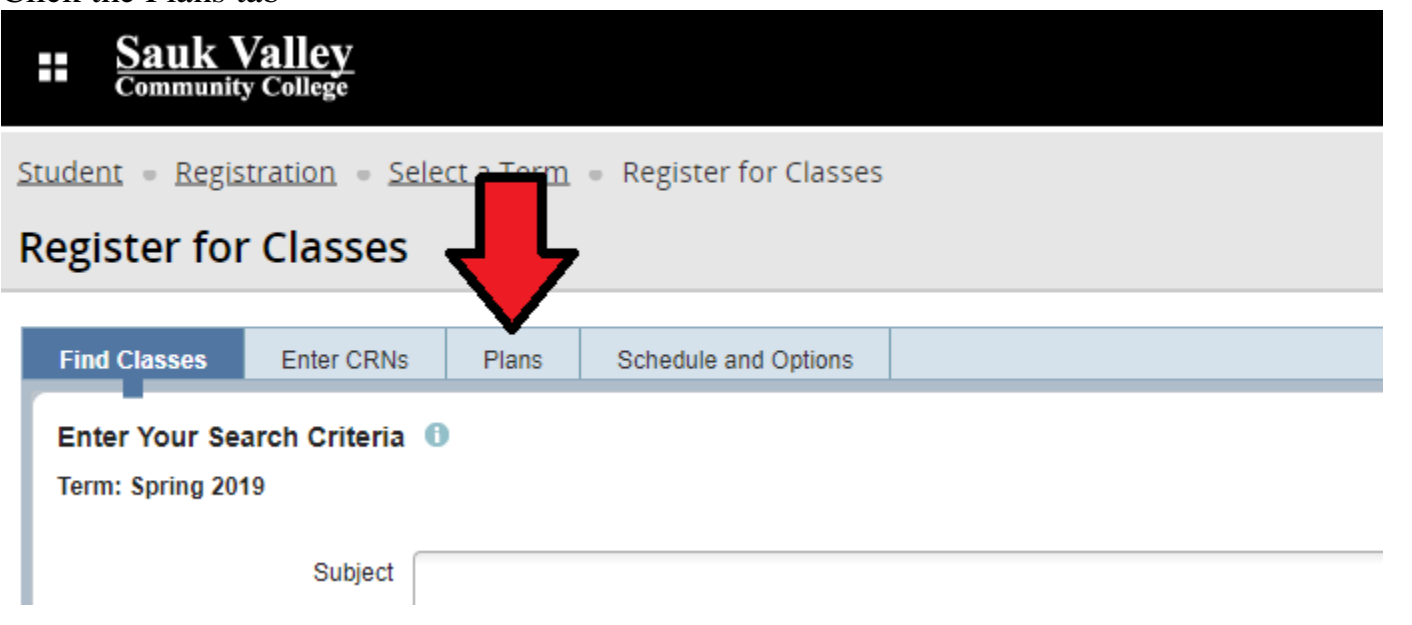

## Select Add All (or add individual courses if desired)

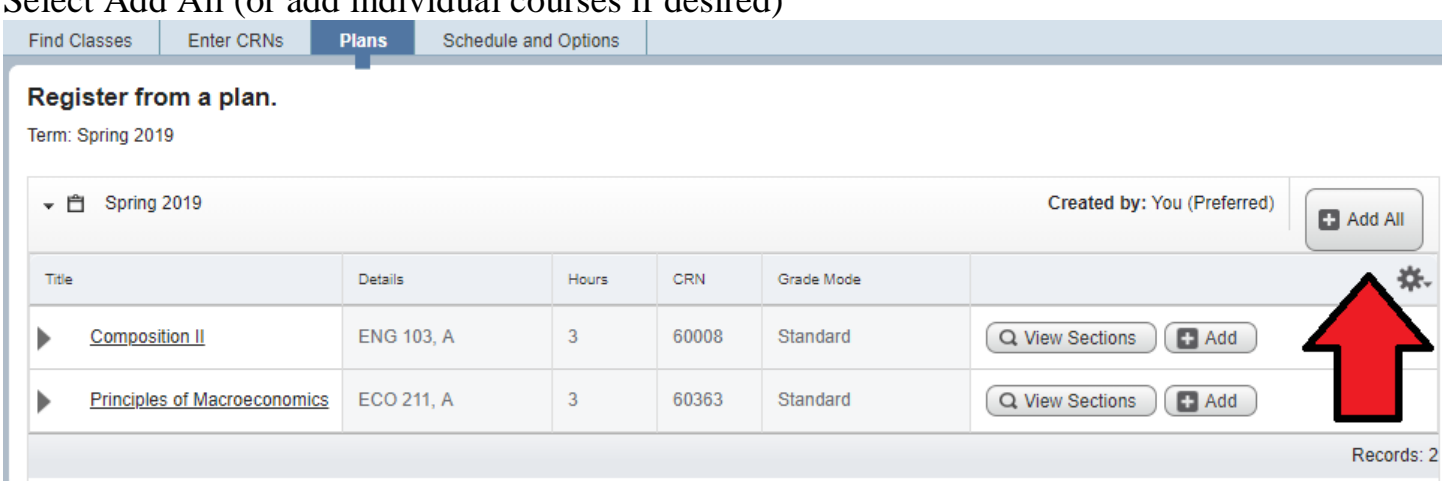

## Review pending courses in Summary window

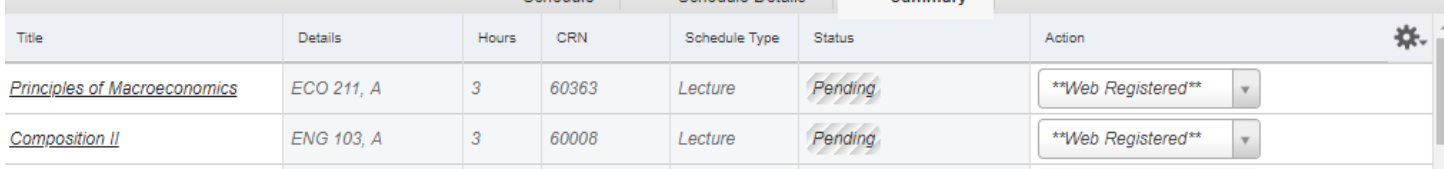

## Submit in bottom right corner

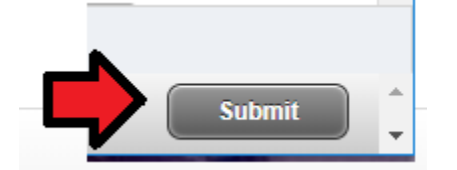

Verify that you have received Save Successful and no error messages in top right corner

Save Successful

## Courses will now show Registered in Summary window

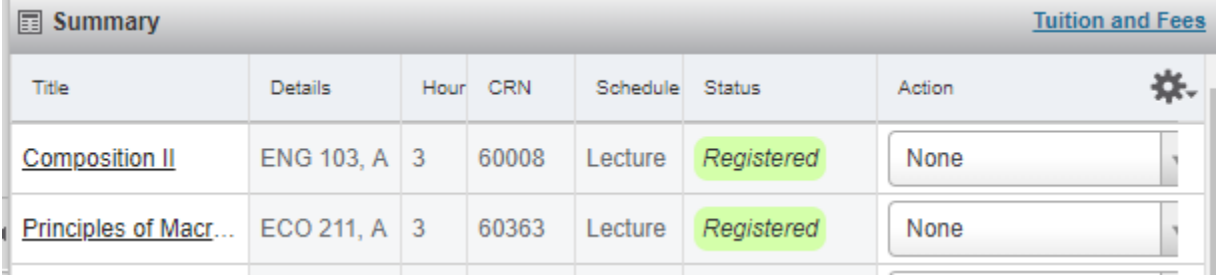

## Courses will show up on the grid calendar in the Schedule window

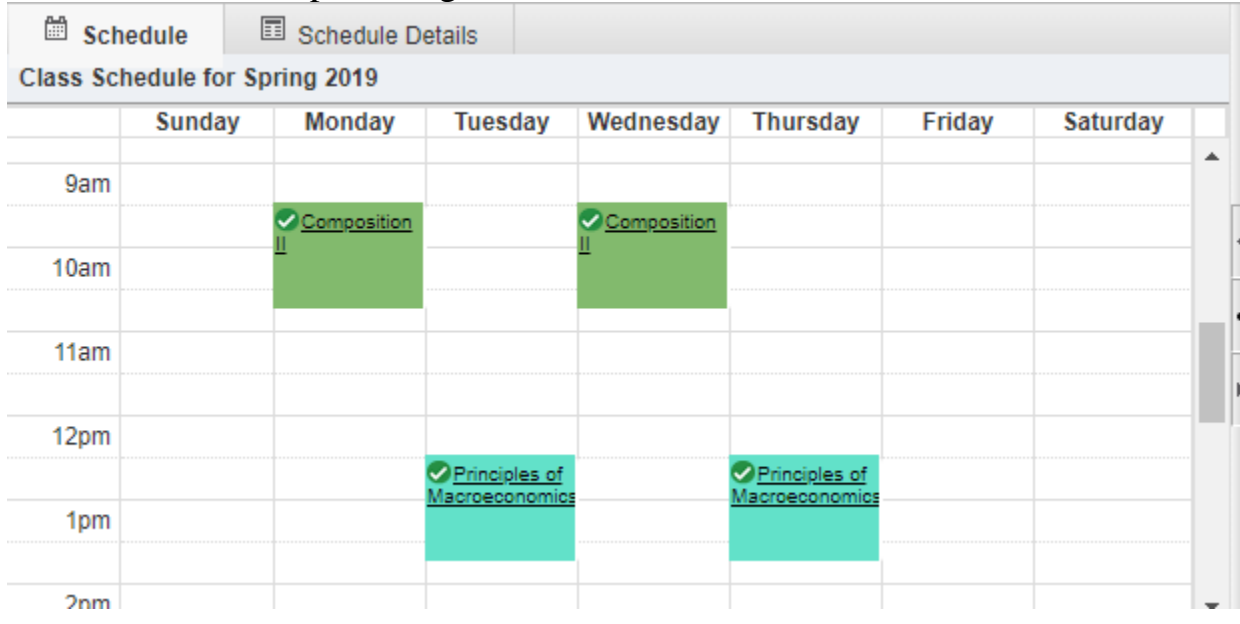

To email a copy of your schedule, including an .ics file that may be used to load your schedule into your calendar, or print your schedule go to the Schedule and Options tab

# **Register for Classes**

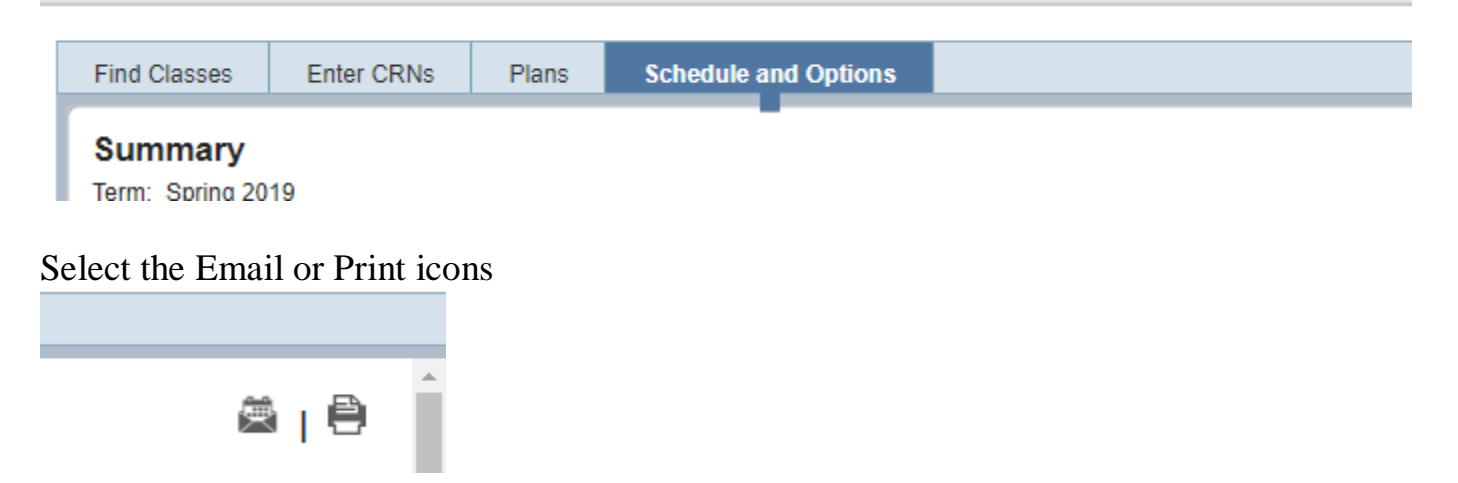